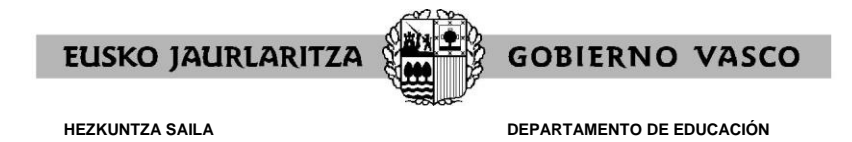

# **CONCURSO DE TRASLADOS 2022/2023**

# **GUIA DE LA APLICACIÓN INFORMÁTICA DE SOLICITUD DE ADMISION**

(octubre, 2022)

La solicitud de participación en el Concurso de Traslados, se realizará únicamente on line a través de una aplicación informática en la siguiente dirección de Internet [https://www.hezigunea.euskadi.eus](https://www.hezigunea.euskadi.eus/) 

Una vez introducida el DNI y la contraseña, para llegar a la solicitud de admisión debe ir seleccionando los siguientes apartados: Área Personal / Trámites con Personal / Concurso de traslados / SOLICITUD DE ADMISIÓN.

Recuerde que para que los datos cumplimentados on line se transformen en una solicitud formal y válida es imprescindible dar el VISTO BUENO de la solicitud. Si no lo hace, su solicitud no será formalizada correctamente.

### **Recomendamos que para una mejor navegación se usen los exploradores Firefox o Chrome**

Para una correcta visualización e impresión de los resultados es necesario tener instalado el Acrobat Reader.

Para facilitar la cumplimentación on line de la Solicitud de participación se ha elaborado esta guía que recoge:

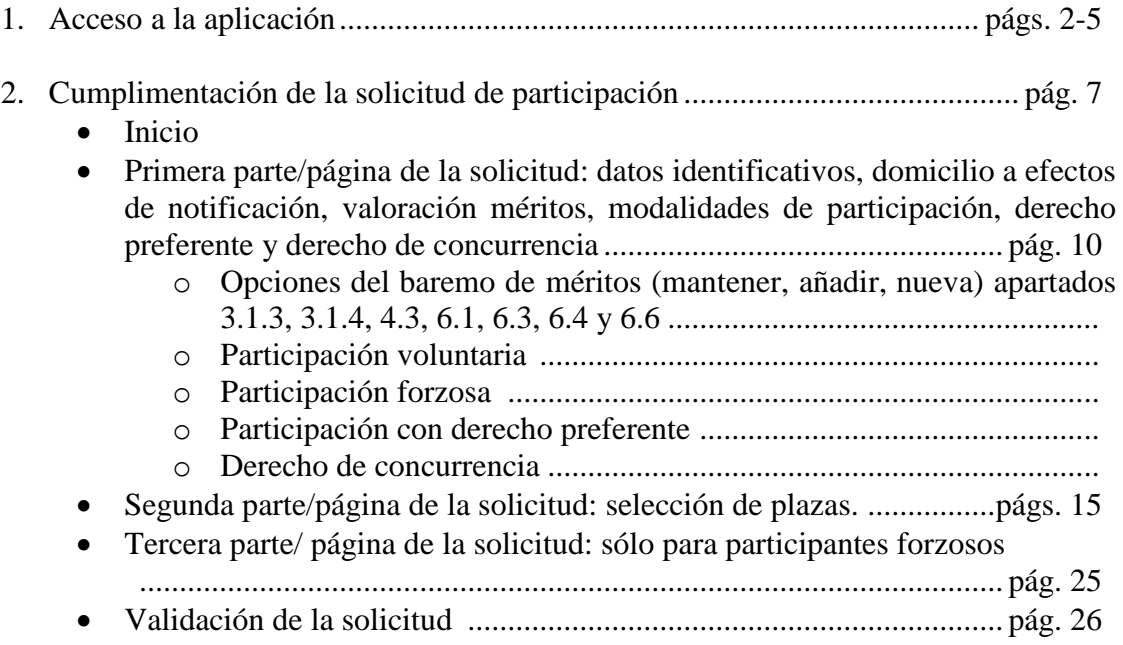

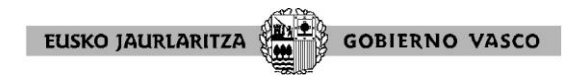

# **1. ACCESO A LA APLICACIÓN**

Al acceder a [https://hezigunea.euskadi.eus](https://hezigunea.euskadi.eus/) aparece esta pantalla:

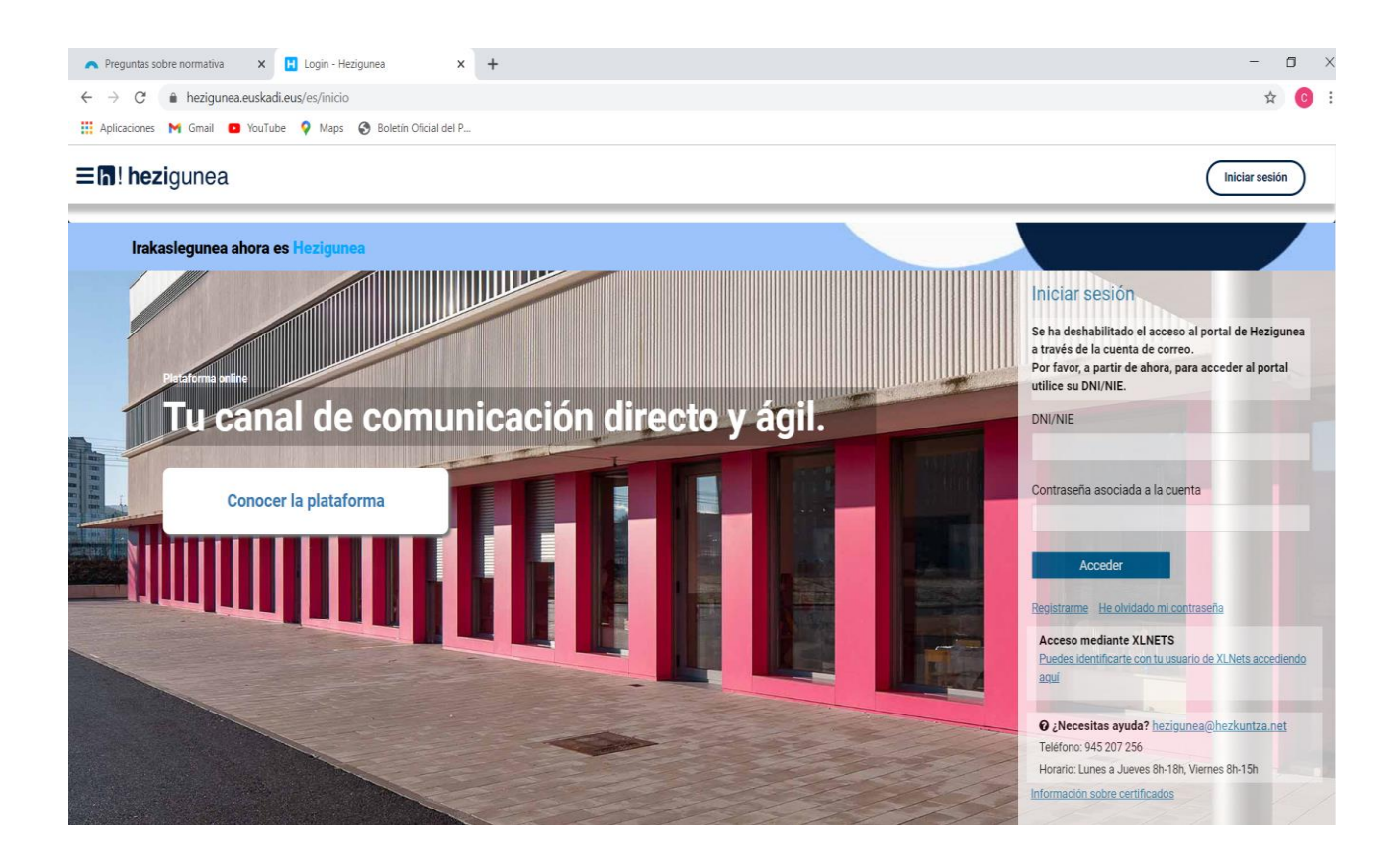

Para poder cambiar de versión de idioma existen dos opciones:

# **1º opción:**

Hacer Click en las 3 rayas que aparecen en la parte superior izquierda de la pantalla. Al abrir el siguiente cuadro de diálogo deberá elegir el idioma de preferencia.

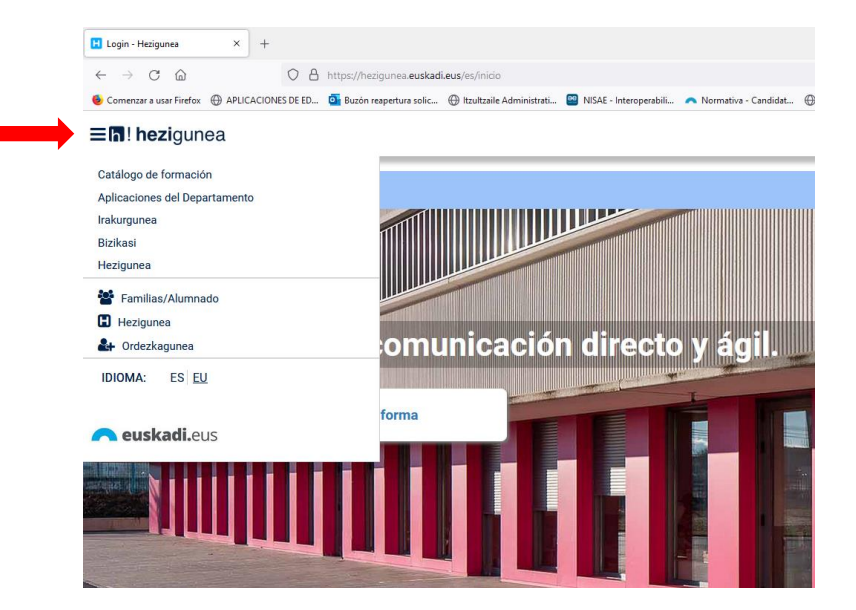

#### **EUSKO JAURLARITZA GOBIERNO VASCO**

# **2ª opción:**

Si quiere acceder a la versión en castellano introduzca la siguiente dirección: <https://hezigunea.euskadi.eus/es>

Si quiere acceder a la versión en euskera introduzca la siguiente dirección: <https://hezigunea.euskadi.eus/eu>

• Introduzca DNI y contraseña

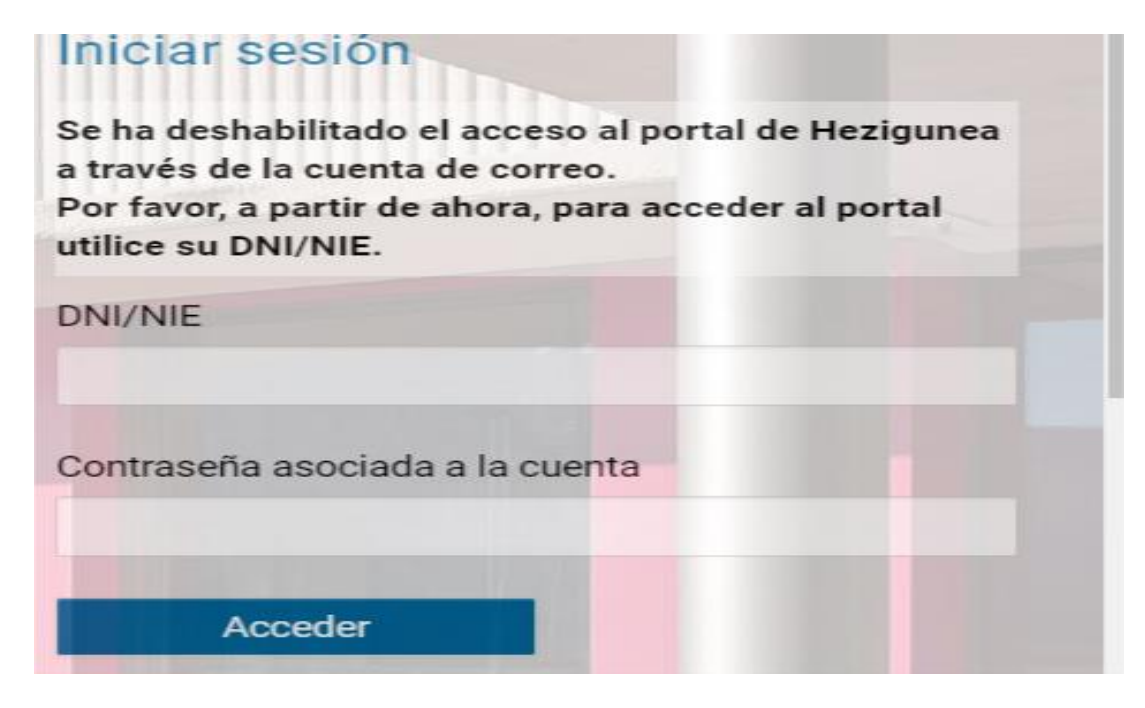

En caso de no recordar la contraseña, pinchar .

y cumplimentar la siguiente pantalla

He olvidado mi contraseña

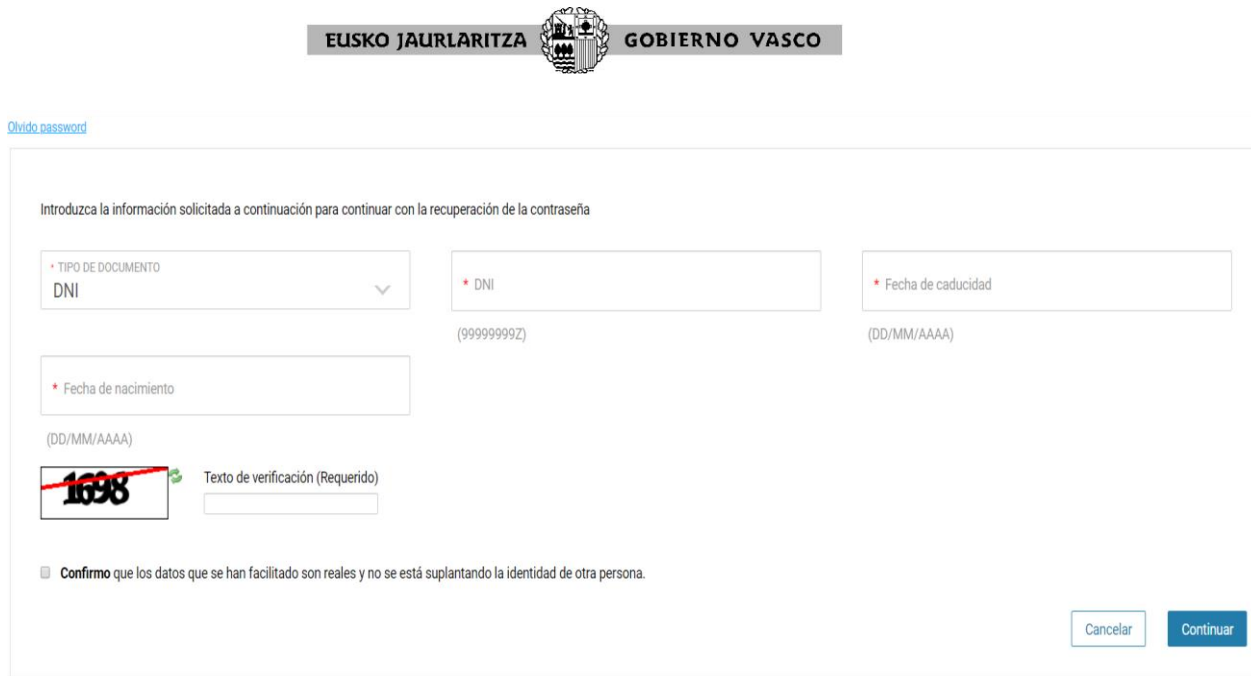

Una vez introducidas las claves (DNI y contraseña), aparece esta pantalla,

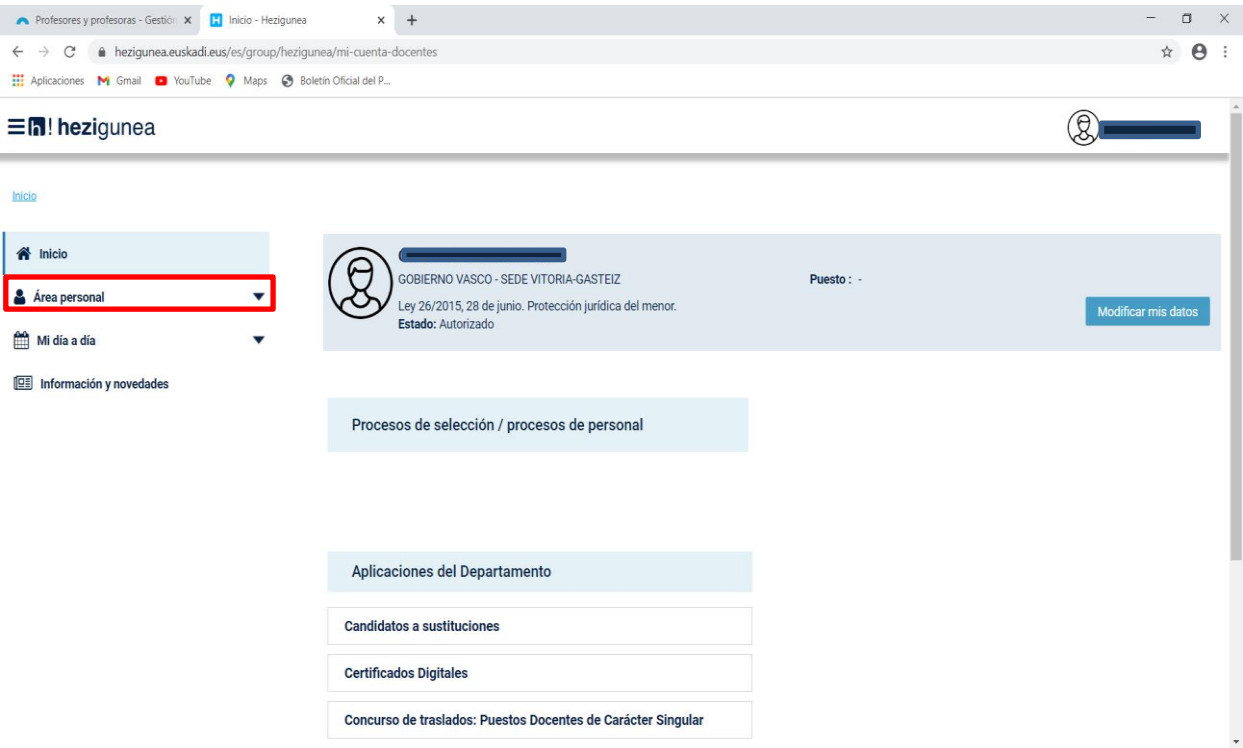

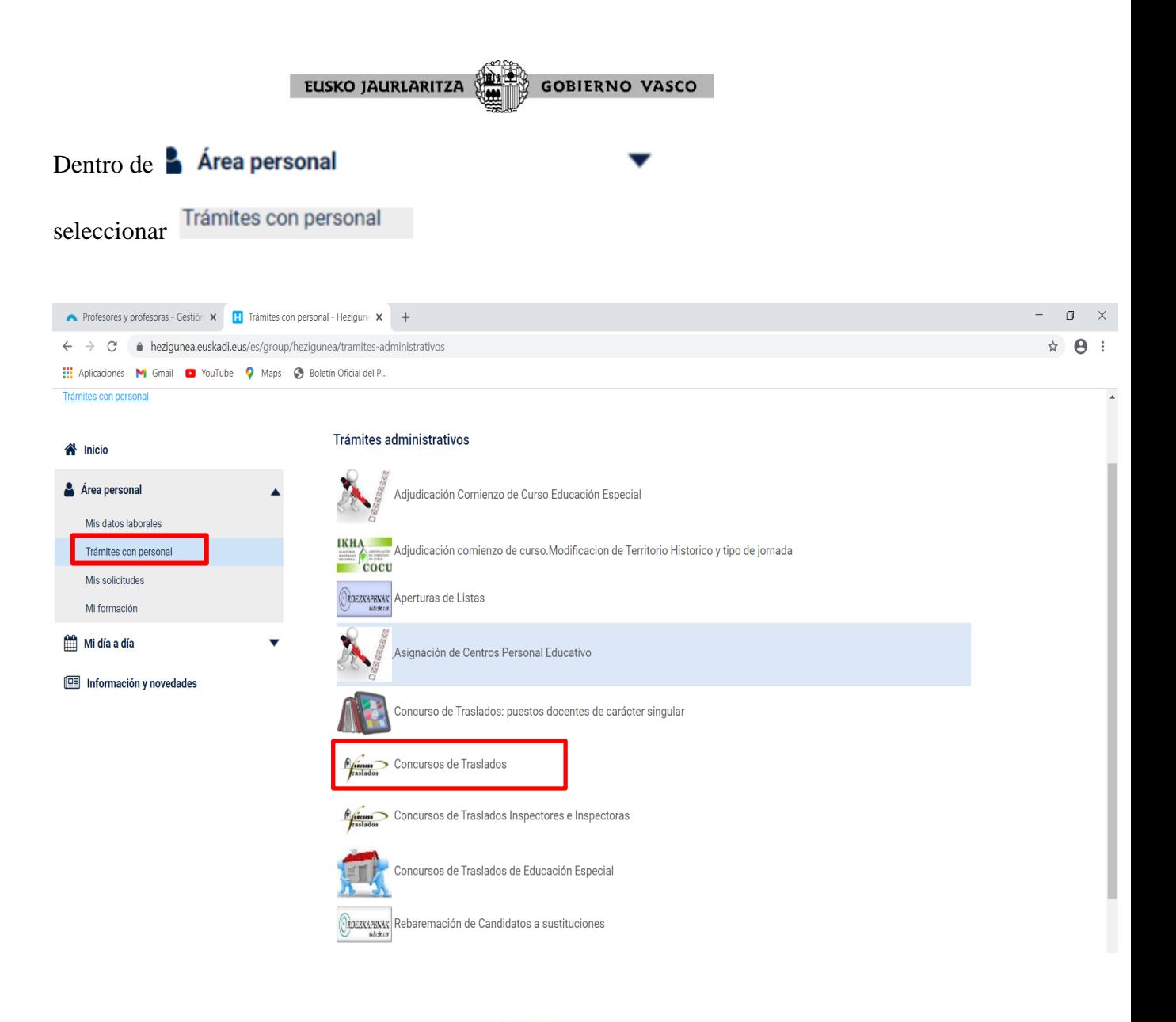

Concursos de Traslados

Por último selecciones en la parte derecha:

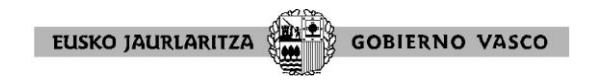

A continuación aparece la siguiente pantalla:

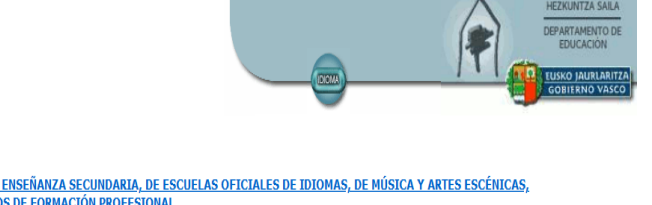

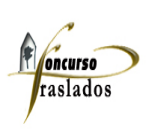

**CONVOCATORIA MAESTROS/AS** CONVOCATORIA PARSIRADADAS<br>CONVOCATORIA DE LOS CUERPOS DE CATEDRÁTICAS/OS Y PROFESORAS/ES DE ENSEÑANZA SECUNDARIA, DE ESCUELAS OFICIALES DE IDIOMAS, DE MÚSICA Y ARTES ESCÉNICAS,<br>DE ARTES PLÁSTICAS Y DISEÑO Y DEL CUERPO DE P SOLICITUD DE ADMISIÓN **ENTREGA DE MERITOS** RECLAMACIONES CONTRA LISTAS MÉRITOS BAREMADOS POR COMISIONES BAREMADORAS (APARTADOS 5.1, 5.2, 6.1, 6.2 Y 6.3) RECLAMACIONES CONTRA LISTA ADMITIDOS/MÉRITOS BAREMADOS POR UGP (RESTO DE APARTADOS ) **FICHA DE PARTICIPANTE** RECLAMACIÓN CONTRA LA ADJUDICACIÓN PROVISIONAL RENUNCIA A LA PARTICIPACIÓN EN EL CONCURSO DE TRASLADOS CONSULTA PERSONALIZADA DE LA ADJUDICACIÓN<br>CONSULTA DE LA ADJUDICACIÓN POR CENTRO Esta aplicación está optimizada para una resolución de 1024x768 Web certificada para los navegadores: Internet Explorer 6.0  $\bullet$ , Mozilla Firefox 1.5 Para la correcta visualización e impresión de los resultados es necesario que tenga instalado el Acrobat Reader. Si no lo<br>tuviera puede descargarlo gratuitamente en este momento.<br>Animated Mader

Desde aquí se puede acceder a:

- Consultar el texto de la convocatoria, pinchando en **CONVOCATORIA MAESTROS/AS CONVOCATORIA DE LOS CUERPOS DE CATEDRÁTICAS/OS Y** PROFESORAS/ES DE ENSEÑANZA SECUNDARIA, DE ESCUELAS OFICIALES DE IDIOMAS, DE MÚSICA Y ARTES ESCÉNICAS, DE ARTES PLÁSTICAS Y DISEÑO Y DEL CUERPO DE PROFESORAS/ES TÉCNICAS/OS DE FORMACIÓN **PROFESIONAL**
- Cumplimentar SOLICITUD DE ADMISIÓN, pinchando SOLICITUD DE ADMISIÓN
- **ENTREGA DE MERITOS** Relacionar y entregar los méritos pinchando
- **FICHA DE PARTICIPANTE** Se podrá visualizar la ficha en el momento en que se publique la lista provisional de participantes admitidos y admitidas en el concurso con el resultado de la baremación de sus méritos. Contendrá la información individualizada de las condiciones en las que participa cada concursante.
- Consultar el tablón de anuncios con diversa información de interés :**Noticias**

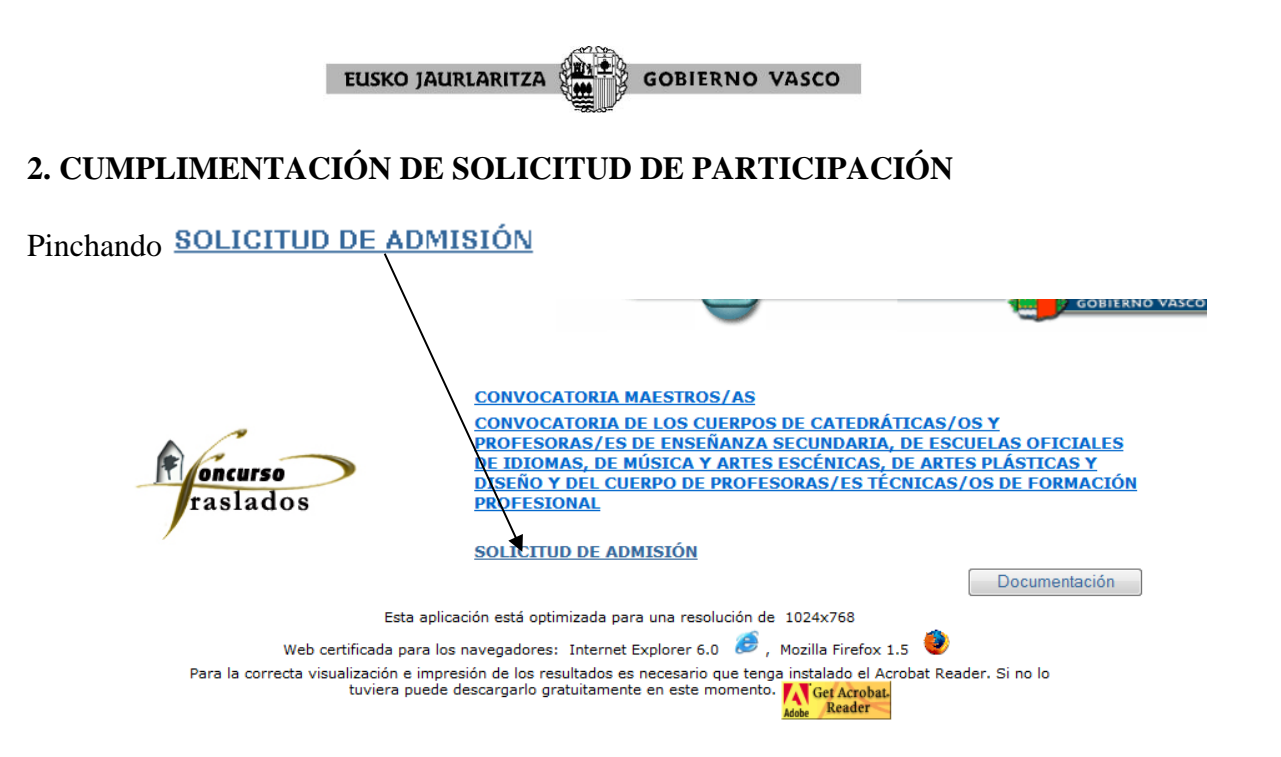

la aplicación presenta el cuerpo o cuerpos docentes a los que usted pertenece y por los que puede participar.

#### **INICIO**

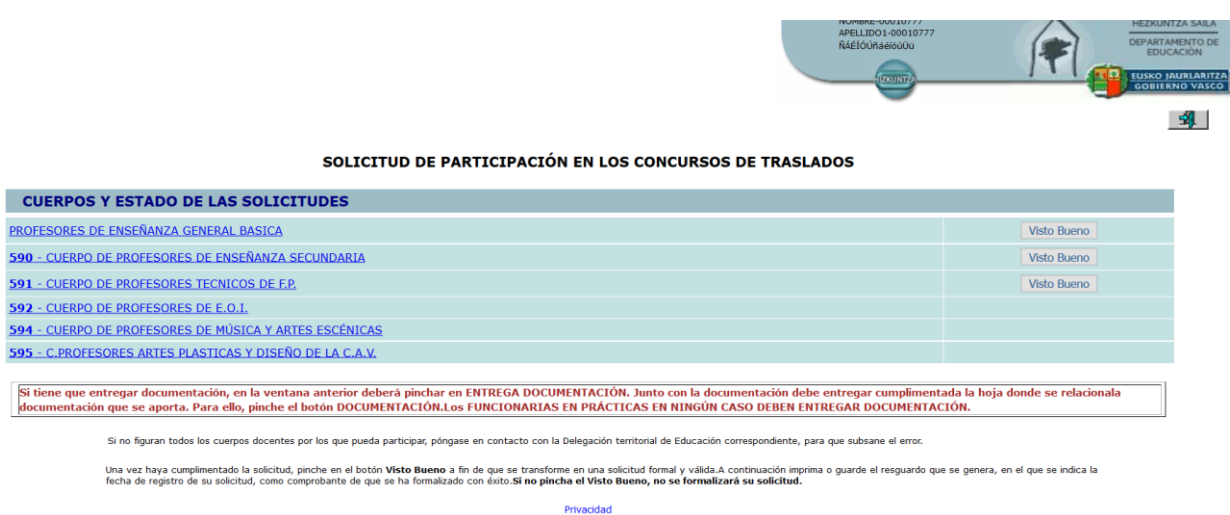

Debe seleccionar el cuerpo por el que va a participar.

Una vez seleccionado el cuerpo de participación, los y las participantes deberán cumplimentar en la solicitud el apartado denominado "Protección del menor". Sólo se mostrará este apartado a quienes NO hayan dado el consentimiento expreso para la consulta de dicho delito, por el Departamento de Educación, a través de los sistemas electrónicos de interoperabilidad con anterioridad a este concurso de traslados. La pantalla que verán estos concursantes es la que sigue a continuación:

#### EUSKO JAURLARITZA **GOBIERNO VASCO**

#### **SOLICITUD DE PARTICIPACIÓN EN EL CONCURSO DE TRASLADOS DE CUERPOS CATÉDRATICOS Y PROFESORES DE ENSEÑANZA SECUNDARIA, ESCUELAS OFICIALES DE IDIOMAS, MÚSICA Y ARTES ESCÉNICAS, ARTES PLÁSTICAS Y DISEÑO, PROFESORES TÉCNICOS DE FORMACIÓN PROFESIONAL, MAESTROS DE TALLER DE ARTES PLÁSTICAS Y DISEÑO Y MAESTROS 2022 – 2023**

INSTRUCCION DE LA VICECONSEJERA DE ADMINISTRACIÓN Y SERVICIOS

En relación a lo dispuesto en el artículo 13.5 de la Ley Orgánica 1/1996, de 15 de enero, de protección Jurídica del Menor, **conozco** y **acepto** lo aquí indicado.

Declaro no haber sido condenado por sentencia firme por algún delito contra la libertad e indemnidad sexual exigido por el artículo 13.5 de la Ley Orgánica 1/1996, de 15 de enero, de protección Jurídica del Menor, de Modificación Parcial del Código Civil y de la Ley de Enjuiciamiento Civil.

Autorizo al Departamento de Educación para recabar en mi nombre el Certificado al que se refiere el artículo 13.5 de la L.O. 1/1996, mientras

me encuentre prestando servicios en puestos que impliquen contacto П habitual con menores, y asimismo presto mi consentimiento para la consulta de mis datos de identidad a través del Sistema de Verificación de Datos de Identidad. (RD 522/2006)

No Autorizo

- En caso de no autorizar debería presentar certificación negativa del
- п Registro Central de delincuentes sexuales

A continuación, saldrá esta pantalla

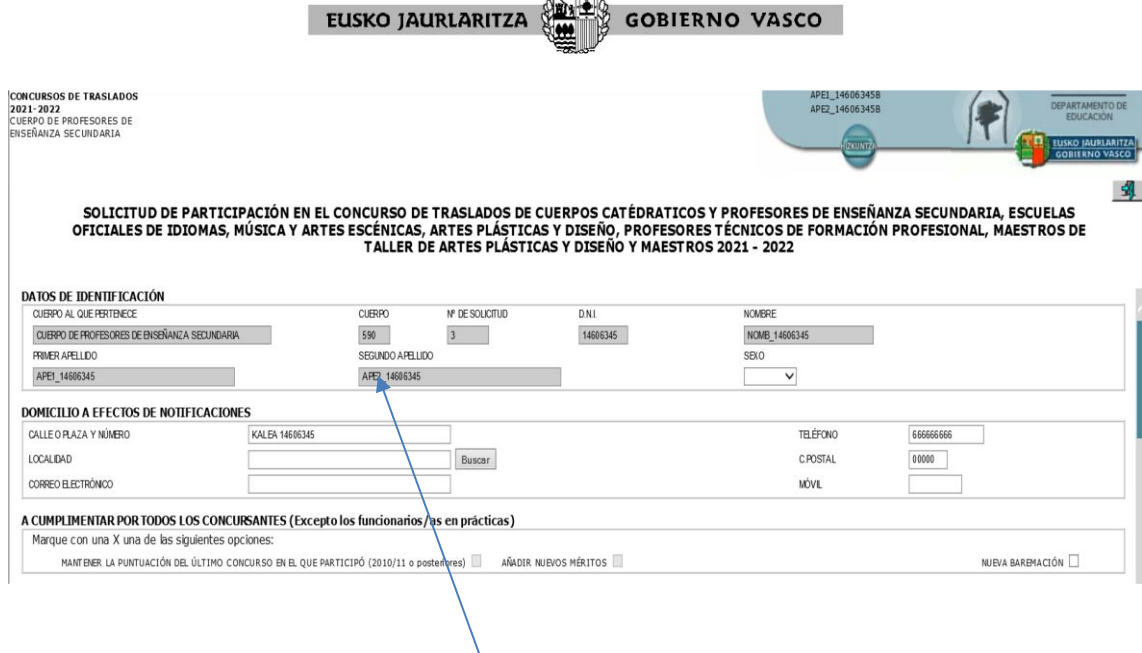

Castle

La aplicación cargará los datos de nombre y apellidos, DNI y cuerpo de participación de la persona solicitante. A partir de aquí deberá ir cumplimentando los datos de participación necesarios para el concurso de traslados.

Dentro del formulario se puede mover con el tabulador y/o el ratón y/o la barra de desplazamiento. Tenga en cuenta que existen apartados que disponen de desplegables para seleccionar datos (especialidades, territorios, centros, perfiles, etc.). En los apartados donde figura una casilla se marca pinchándola y se desmarca volviéndola a pinchar.

El formulario consta de tres partes o páginas.

- Primera página, incluye: datos de identificación, domicilio a efectos de notificación, valoración méritos/arrastre puntuación, modalidades de participación, derecho preferente y derecho de concurrencia ......Páginas 9-13
- Segunda página: para la selección de plazas .............................Páginas 14-23
- Tercera página: sólo quienes participen con carácter obligatorio. ....Página 24

Para moverse de una página a otra, pinche en la parte inferior de la página en "Página Siguiente" (a la derecha) o "Página Anterior" (a la izquierda).

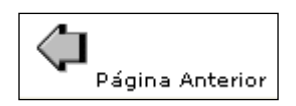

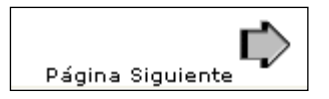

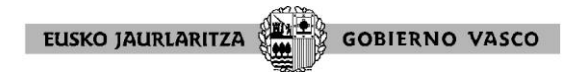

**PRIMERA PÁGINA:** DATOS DE IDENTIFICACIÓN**,** DOMICILIO A EFECTOS DE NOTIFICACIÓN, VALORACIÓN DE MERITOS, MODALIDAD DE PARTICIPACIÓN, DERECHO PREFERENTE Y DE CONCURRENCIA.

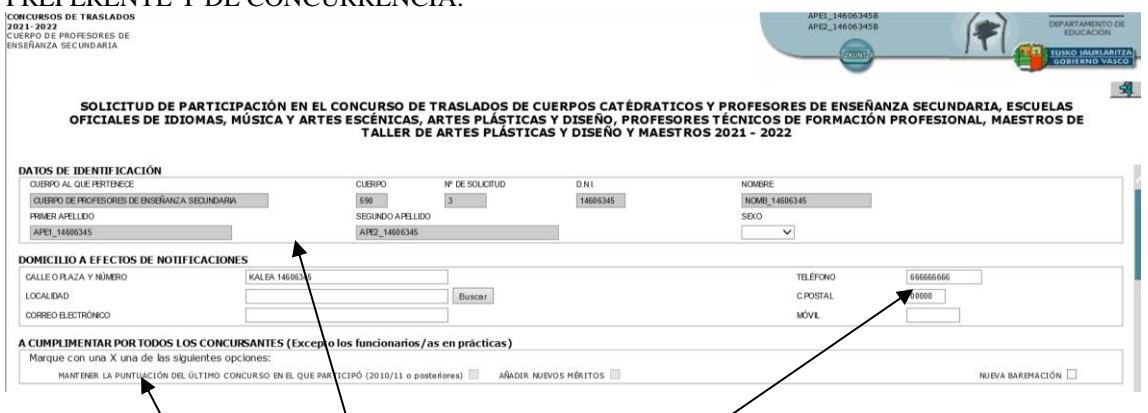

Deberá cumplimentar obligatoriamente

**-** El domicilio a efectos de notificación: Si alguno de los datos de identificación o del domicilio son incorrectos deberá comunicarlo a la Delegación territorial correspondiente. El número de teléfono debe ser necesariamente un móvil para poder recibir SMS respecto a cuestiones del proceso de concurso de traslados. Si no desea comunicar un número móvil, bastará con que señale el número 666666666 o 777777777

**-** Opciones del baremo de méritos (para reducir y simplificar la entrega de documentación por el participante). Podrá optar por:

- **Mantener** puntuación del último concurso en que participó (2010/2011, 2011/12, 2012/13, 2013/2014, 2014/2015, 2015/2016, 2016/2017, 2017/2018, 2018/2019, 2019/2020, 2020-2021 o 2021-2022) de los apartados 3.1.3, 3.1.4, 4.3, 6.1, 6.3, 6.4 y 6.6 del anexo I. No puede presentar nueva documentación para baremar los citados apartados Para baremar méritos del resto de apartados del anexo I, se estará a lo que se indique en el anexo I en cada caso
- **Añadir** nuevos méritos posteriores al 14/12/2010, 27/01/2012, 22/11/2012, 20/12/2013, 24/11/2014, 21/12/2015, 28/11/2016, 13/12/2017, 27/11/2018, 19/12/2019, 26/11/2020 o 01/12/2021) según el concurso en el que participó. Se mantienen las puntuaciones que tuvo en los apartados 3.1.3, 3.1.4, 4.3, 6.1, 6.3, 6.4 y 6.6 del anexo I del último concurso en el que participó (2010/2011, 2011/12, 2012/13 2013/2014, 2014/2015, 2015/2016, 2016/2017, 2017/2018, 2018/2019, 2019/2020, 2020-2021 o 2021-2022). Y aportar nueva documentación para baremar méritos de los citados apartados posteriores a las fechas indicadas. Para baremar méritos del resto de apartados del anexo I, se estará a lo que se indique en el anexo I en cada caso
- **Nueva Baremación**: esta opción la ejercerán los nuevos participantes, o participantes en el concurso de traslados 2010/2011, 2011/12, 2012/13, 2013/2014, 2014/2015, 2015/2016, 2016/2017, 2017/2018, 2018/2019, 2019/2020, 2020-2021 ó 2021-2022) que no estén conformes con la baremación de los citados apartados o que deseen que se baremen méritos anteriores al 15/12/2010, 28/01/2012, 23/11/2012, 21/12/2013, 25/11/2014, 22/12/2015, 29/11/2016, 14/12/2017, 28/11/2018, 20/12/2019, 27/11/2020 o 02/12/2021 según el concurso en el que se participó. Deberán presentar la documentación de todos los apartados para que sea valorada de nuevo, según lo indicado en la convocatoria.

Los méritos que se computan de oficio (de los que el participante no debe entregar documentación) se actualizan automáticamente, en todo caso. Como novedad, desde el presente concurso, el apartado 6.4 del baremo se computará de oficio.

Para más información sobre estas tres opciones, consultar base vigésima de la convocatoria y el documento "Información general" publicado en

#### **GOBIERNO VASCO** EUSKO JAURLARITZA

[http://www.euskadi.eus/eusko-jaurlaritza/hezkuntza-saila/](http://www.euskadi.eus/eusko-jaurlaritza/hezkuntza-saila)– Area de trabajo -Personal – Concurso de traslados-, y en [https://hezigunea.euskadi.eus](https://hezigunea.euskadi.eus/) en el apartado de noticias.

**-** Modalidad por la que participa (marcando supuesto de participación), y en los casos en los que proceda se deberá también cumplimentar los apartados:

- derecho preferente
- derecho concurrencia

#### **Casos de Modalidad de participación:**

#### **1º** PARTICIPACIÓN VOLUNTARIA. **2º** PARTICIPACIÓN OBLIGATORIA

#### **1º** PARTICIPACIÓN VOLUNTARIA:

- A DESTINO DEFINITIVO
- **B EXCEDENTE VOLUNTARIO**

Marque su situación:

- $\bullet$  si ocupa destino definitivo (A)
- si está en situación de excedencia voluntaria por interés particular -**siempre**  que a la finalización del presente curso escolar 2022/2023, hayan transcurrido dos años desde el pase a dicha situación (momento en que se pierde la plaza definitiva)- (B).

Tras marcar una de estas dos casillas (A o B), deberá de cumplimentar el apartado PLAZAS QUE SOLICITA (ver página 12).

\*NOTA: **los desplazados del centro** deberán de marcar la opción "A- Destino definitivo", y después, si desean ejercer:

- el derecho preferente a centro, deberán cumplimentar el apartado "A cumplimentar si desea ejerce derecho preferente a centro"

- el derecho preferente a localidad o zona, deberán de cumplimentar el apartado "A cumplimentar si ejerce derecho preferente a localidad o zona", ambos son incompatibles.

#### **2º** PARTICIPACIÓN OBLIGATORIA

Deberá marcar el supuesto concreto (apartados C, D, E, F, G, H, I, J, K)

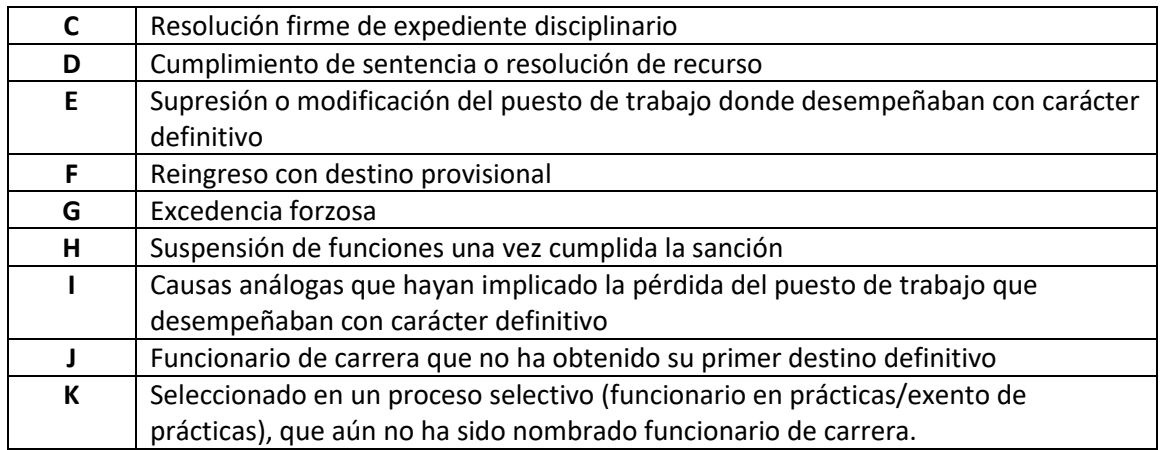

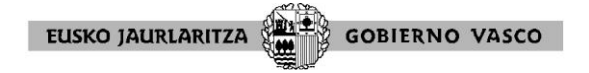

A continuación deberá cumplimentar el apartado PLAZAS QUE SOLICITA (Segunda parte o página de la solicitud, ver página 12)

# **En el caso de encontrarse en uno de los supuestos para ejercer el derecho preferente y desear ejercerlo deberá de actuar de la siguiente manera:**

#### **3.1**. Derecho preferente a centro

Tras marcar la modalidad de participación voluntaria u obligatoria que le corresponda, si desea ejercer el derecho preferente a centro por encontrarse en uno de los supuestos previstos (supresión de plaza, modificación de plaza o desplazamiento del centro o adquisición de nuevas especialidades en el Cuerpo de Profesores de Enseñanza Secundaria), cumplimente el apartado "A cumplimentar si desea ejerce derecho preferente a centro"

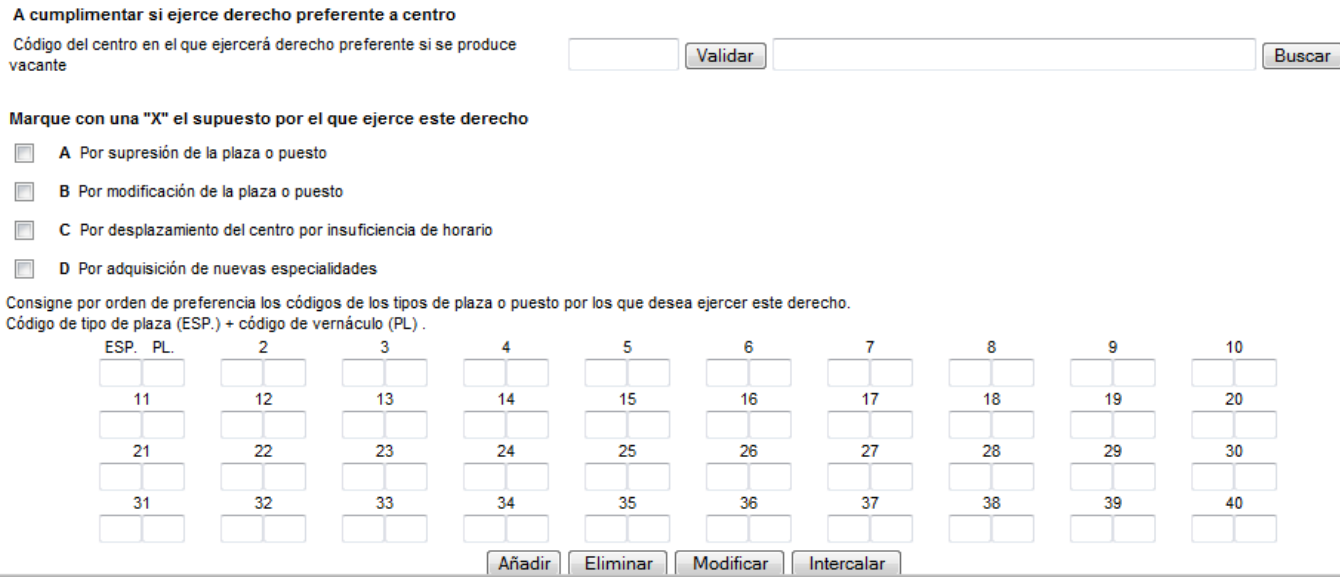

Seleccione:

 El código del centro desde el que ejerce el derecho preferente (si conoce el código indíquelo y pinche "Validar"; si no lo conoce podrá buscarlo mediante el botón **Buscar**, una vez encontrado, para validar pinche el icono del semáforo verde).

- El supuesto por el que ejerce el derecho: pinche la casilla que corresponda.
- Las especialidades (ESP) y perfil lingüístico (PL), por los que desea ejercer este derecho: mediante los botones **Añadir** Eliminar Modificar | Intercalar Y en el caso de las maestras y los maestros además podrá indicar si desea plazas itinerantes.

Si además desea solicitar plazas de otros centros distintos del centro por el que ejercita este derecho, por tanto plazas que se solicitarán fuera del derecho preferente, podrá hacerlo cumplimentando el apartado PLAZAS QUE SOLICITA (Ver página 14).

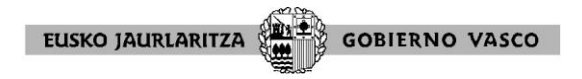

#### **3.2**.Derecho preferente a localidad o zona

Tras marcar la modalidad de participación, voluntaria u obligatoria, que le corresponda, si desea ejercer el derecho preferente a localidad o zona por encontrarse en uno de los supuestos previstos (supresión o modificación de plaza, desplazamiento del centro, desempeñar otro puesto en la administración pública con pérdida de plaza docente, excedencia voluntaria por cuidado de familiares, cese en adscripción en puestos docente en exterior, sentencia o recurso administrativo, rehabilitación al servicio activo), cumplimente el apartado "A cumplimentar si desea ejerce derecho preferente a localidad o zona"

A cumplimentar si ejerce derecho preferente a localidad o zona Código de localidad Validar Buscar Código de zona Validar Buscar Marque con una "X" el supuesto por el que ejerce este derecho A Por supresión o modificación de la plaza o puesto B Por deplazamiento del centro por insuficiencia de horario C Por desempeñar otro puesto en la Administración Pública con pérdida de la plaza docente D Excedencia voluntaria por cuidado de familiares E Por cese en la adscripción en puestos docentes en el exterior F En virtud de sentencia o recurso administrativo **6** Por rehabilitación en el servicio activo tras jubilación por incapacidad Consigne por orden de preferencia los códigos de los tipos de plaza o puesto por los que desea ejercer este derecho Código de tipo de plaza (ESP.) + código de vernáculo (PL) ESP. PL.  $\overline{2}$  $\overline{3}$ 6 10  $12$ 16  $11$ 13  $14$ 15 18  $20$  $\overline{22}$  $\overline{23}$  $\overline{24}$ 25 26  $\overline{27}$ 32 33 34 35 36 37 38 20 Añadir Eliminar Modificar Intercalar

Seleccione:

1

- $\bullet$  el código de localidad o zona  $\frac{1}{1}$  (si conoce el código indíquelo y pinche validar; si no lo conoce podrá buscarlo mediante el botón "Buscar", una vez encontrado para validar pinche el icono del semáforo verde. Tenga en cuenta que es incompatible ejercer el derecho a localidad y zona).
- el supuesto por el que ejerce el derecho: pinche la casilla que corresponda.
- las especialidades (ESP) y perfil lingüístico (PL), por los que desea ejercer este derecho: mediante los botones "Añadir, Eliminar, Modificar, Intercalar". Y en el caso de las maestras y los maestros además podrá indicar si desea plazas itinerantes.

A continuación, para la obtención del centro concreto, deberá de cumplimentar el apartado PLAZAS QUE SOLICITA (ver página 12 y ss). Tiene que tener en cuenta que para ejercer el derecho preferente a localidad o zona, cuando vaya a seleccionar las plazas que solicita debe indicar:

<sup>1</sup> Nota importante: en ocasiones la localidad o zona del centro es objeto de duda; es útil consultar el Anexo II- Relación de centros de la convocatoria del concurso de traslados (BOPV de 14 de octubre de 2022) donde figura la información correspondiente a los centros con sus respectivas localidades, zonas

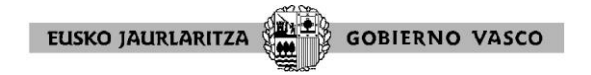

 Código de los centros o localidades por los que ejerce el derecho. Si sólo indica código de localidad, podrá ser destinado a cualquier centro de la localidad seleccionada por el orden en que figuren en el anexo II de la convocatoria.

 En el apartado ESP – especialidad deberá seleccionar "DPL Derecho preferente" (de esa manera se identificará que esa petición de centro o localidad la ejerce con derecho preferente a localidad o zona). **IMPORTANTE**: si no indica "DPL Derecho Preferente" la aplicación considerará esta petición como una más, sin derecho preferente alguno.

Además puede incluir a continuación peticiones que no sean de derecho preferente. Tendrán que ir detrás de las de derecho preferente, sin indicar DPL, y en este caso se deberá de cumplimentar conforme a las instrucciones generales (ver página 12 y ss).

### **Derecho de concurrencia**

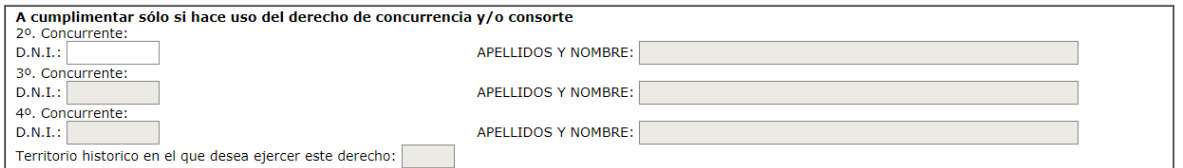

Si desea ejercer el derecho de concurrencia cumplimente las casillas DNI., Apellidos y Nombre y Territorio (indicar un único código de Territorio Histórico )

"Fin de la primera página del formulario". Pinchando Página Siguiente se accede a la segunda página del formulario donde se seleccionan las plazas.

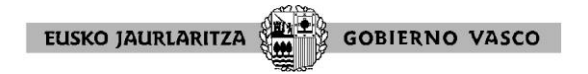

# **SEGUNDA PÁGINA: SELECCIÓN DE PLAZAS**.

Tras rellenar los datos pertinentes de la primera página del formulario, al llegar al final de la página, pinchando en "Página siguiente", aparece la página para seleccionar plazas

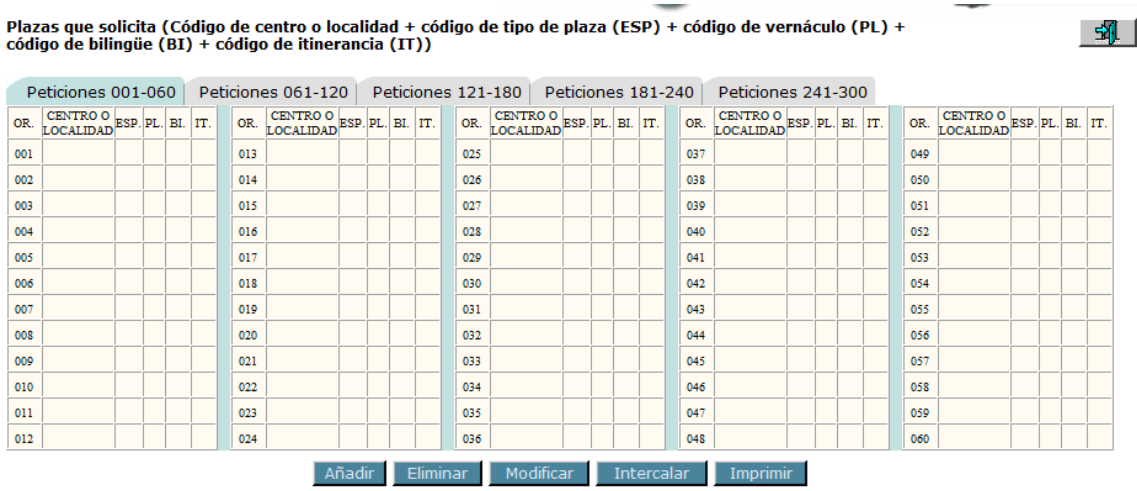

Esa pantalla facilita la selección de centros sin errores de transcripción. Se pueden seleccionar hasta 300 plazas, mediante las pestañas:

```
Peticiones 001-060 | Peticiones 061-120 | Peticiones 121-180 | Peticiones 181-240 |
                                                                                Peticiones 241-300
OR CENTRO O RSP DI RITT OR CENTRO O RSP DI RITT OR CENTRO O RSP DI RITT OR CENTRO O RSP DI RITT
```
#### IMPORTANTE, RECUERDE:

Si participa con derecho preferente a localidad o zona, una vez que selecciona la localidad o centro, en el campo especialidad deberá de seleccionar la primera opción del menú desplegable "DPL Derecho Preferente".

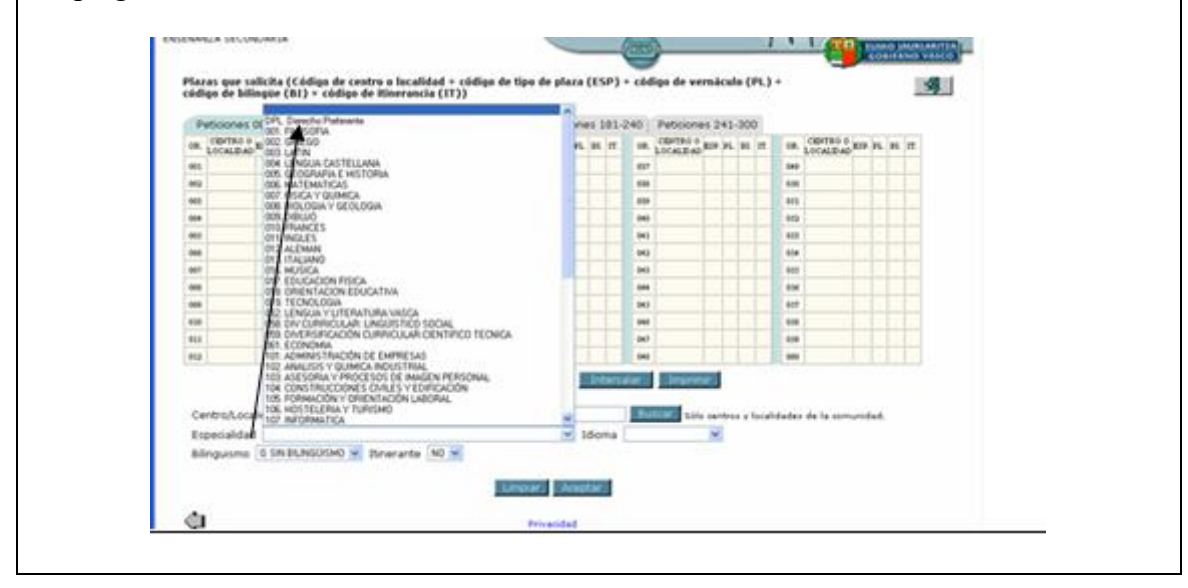

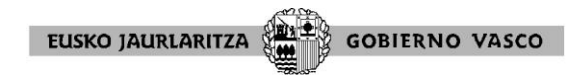

# **Botones (añadir, eliminar/modificar, intercalar, imprimir)**

# AÑADIR:

Para añadir plazas seleccione el botón **Añadir**, aparece un menú desplegable

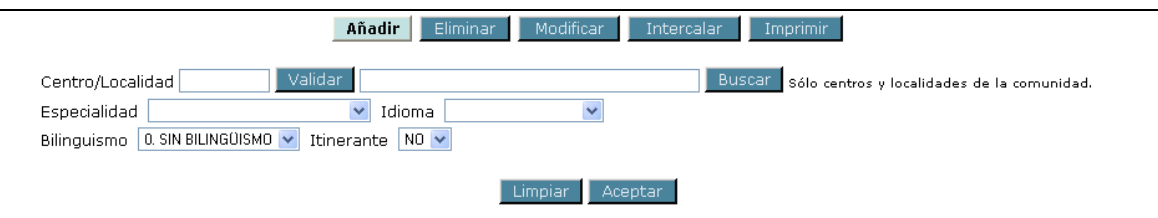

Centros de fuera de la CAPV: quienes opten por centros de fuera de la CAPV, para poder rellenar los campos centro/localidad, especialidad, idioma, bilingüismo e itinerancia, tendrán que consultar el boletín oficial correspondiente ya que esta aplicación no tiene cargados los centros de fuera de la CAPV y por tanto no los valida.

En este caso, será responsabilidad del participante la cumplimentación correcta de los todos los códigos que definen cada plaza.

En la casilla Centro/Localidad se pondrá el código del centro (8 posiciones numéricas +

C) o de la localidad (9 posiciones numéricas), después se pincha Validar

Para rellenar el resto de campos, proceda como se indica en el siguiente caso de centros de la CAPV.

# **Centros de la CAPV**

1

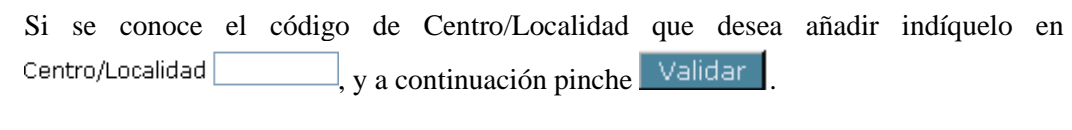

Si no conoce el código de Centro/Localidad: lo puede buscar consultando en el BOPV

( 2 ), en el anexo II de centros de la convocatoria, indicarlo en

, y a continuación pichar el botón  $\sqrt{\frac{1}{n}}$  validar $\frac{1}{n}$ , o bien puede usar el botón  $\sqrt{\frac{1}{n}}$  Buscar aparecerá un menú para seleccionar Territorio, Localidad y Centro.

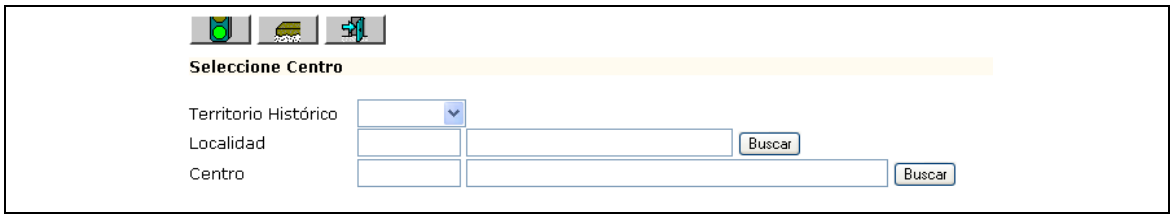

**Territorio Histórico**: la selección es directa

<sup>2</sup> Nota importante: en ocasiones la localidad o zona del centro es objeto de duda, es útil consultar el Anexo II- Relación de centros de la convocatoria del concurso de traslados (BOPV de 14 de octubre de 2022) donde figura la información correspondiente a los centros con sus respectivas localidades, zonas.

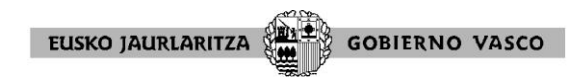

Localidad: si sabe el código indíquelo, si no pinche el botón **Buscar** 

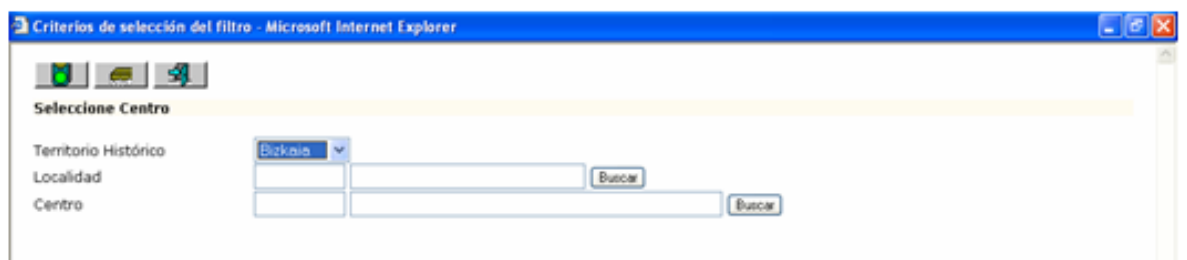

Aparecerá un desplegable y se pincha el código de la localidad deseada. Si no aparece en b.

 $\text{de} \cdot \alpha$ la primera pantalla, se podrá localizar mediante las teclas  $\blacktriangleleft$  $\blacktriangleright$ 

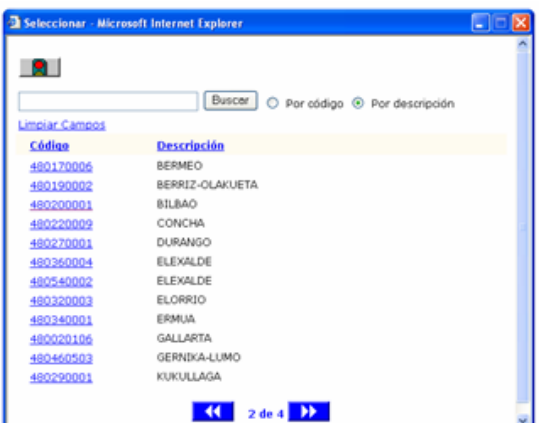

"**Centro**" proceder de forma similar que con "Localidad"

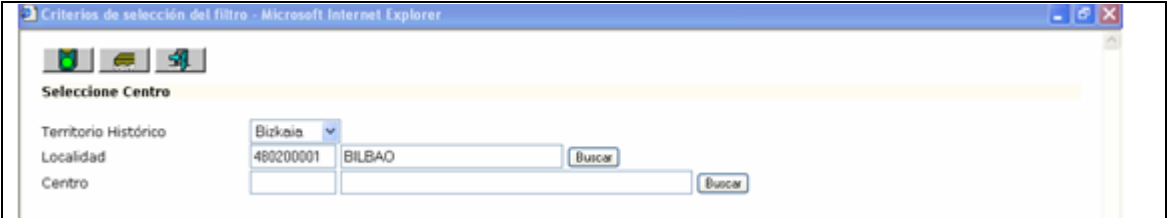

Una vez seleccionados Territorio Histórico, Localidad y Centro pinche el icono del semáforo verde para validar

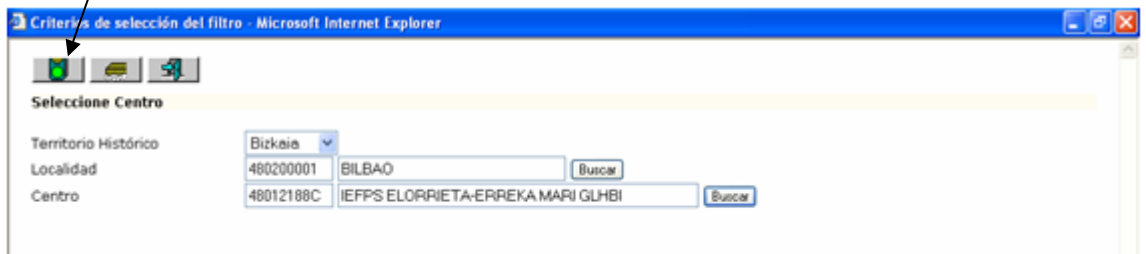

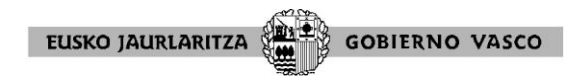

A continuación habrá que rellenar los campos:

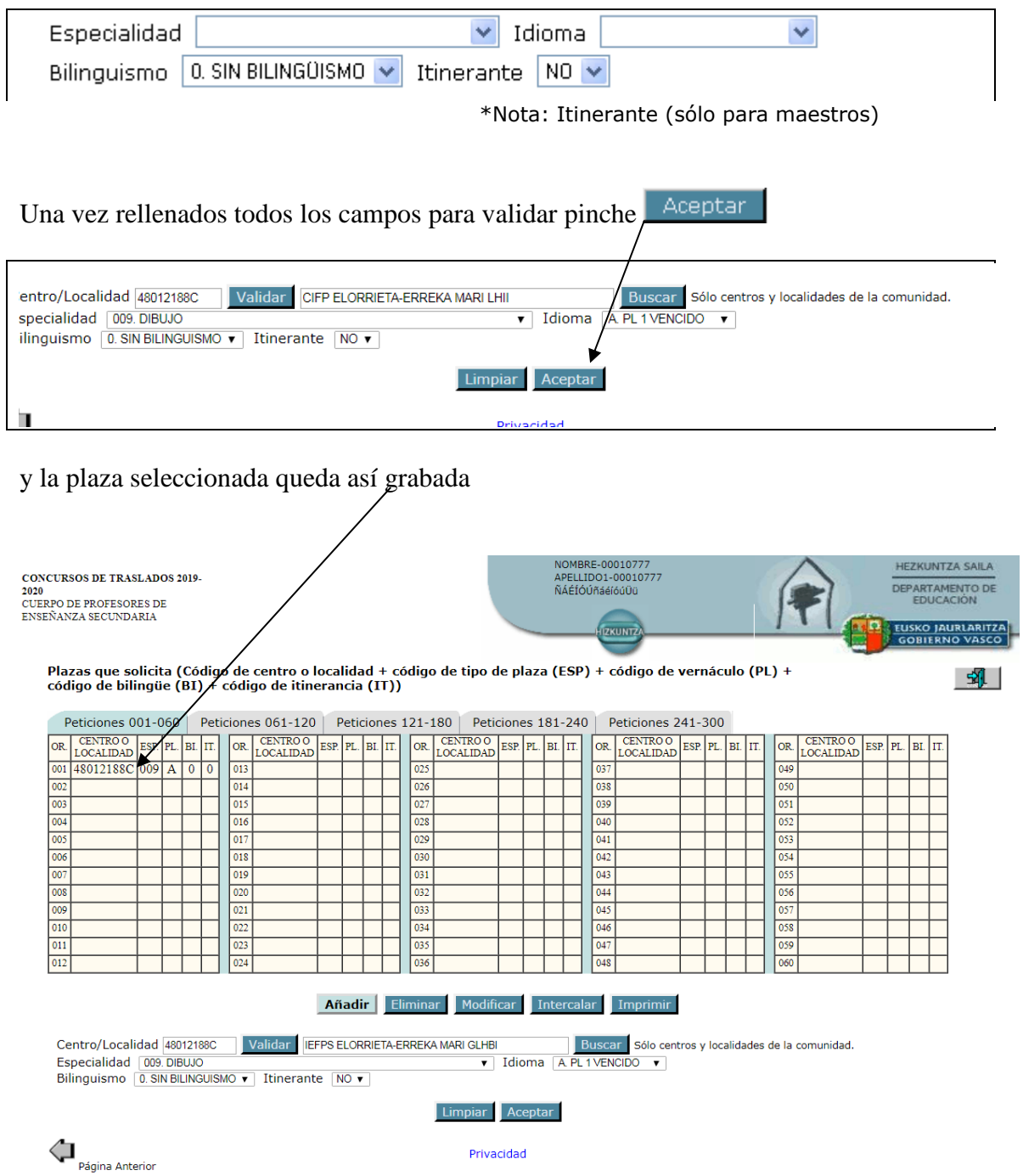

# Advertencia al seleccionar plaza:

No hay que olvidar que cada una de las plazas es la combinación de todos los campos que la definen: centro/localidad, especialidad, idioma, PL, bilingüismo e itinerancia; por lo que hay que prestar especial atención a la hora de seleccionar las plazas con itinerancia (maestras y maestros) con bilingüismo (secundaria) o con PL/sin PL.

Plazas con itinerancia (Plazas de maestras y maestros)

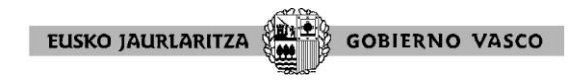

Una selección como la del siguiente ejemplo, de plaza itinerante

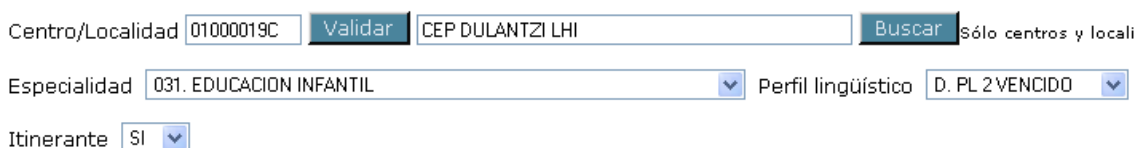

Cuando se dé al botón "Aceptar", quedará reflejada como

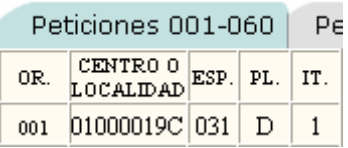

Y si además, para este mismo centro se quiere pedir la plaza sin itinerancia se tendrá que hacer una nueva selección rellenando Itinerante  $\boxed{N0 \, \text{V}}$ 

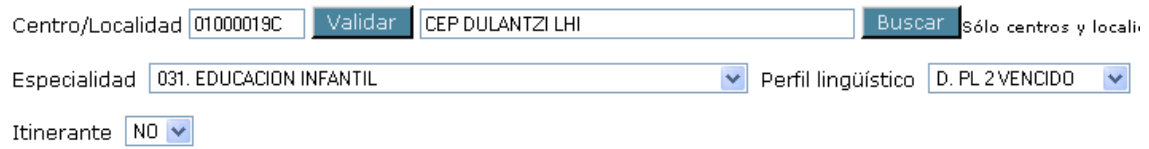

Así al dar al botón "Aceptar" quedará reflejada la nueva selección

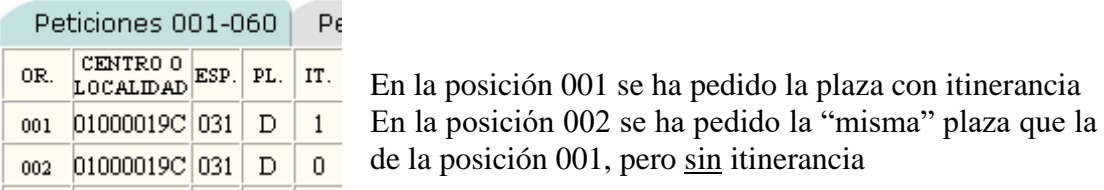

Notas:

\* Sólo deberán marcarse con itinerancia SI liverante su aquelllas plazas del cuerpo de Maestras y Maestros definidas como "Itinerantes" en la RPT (Relación de Puestos de Trabajo)

\* Las plazas de Educación de Adultos del cuerpo de Maestras y Maestros **no** son itinerantes

Plazas con bilingüismo (Plazas de secundaria)

Una selección como la del siguiente ejemplo con bilingüismo 2 (inglés)

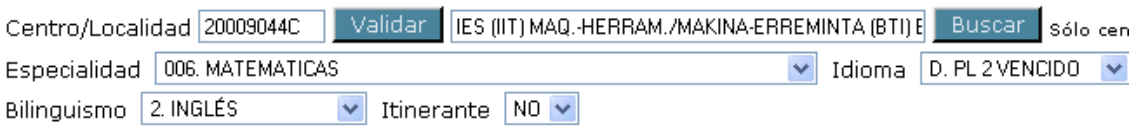

EUSKO JAURLARITZA **GOBIERNO VASCO** 

Cuando se dé al botón "Aceptar", quedará reflejada como:

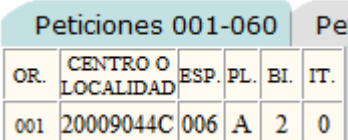

También existe la opción de seleccionar plaza con bilingüismo 1 (francés).

Y si además, para este mismo centro se quiere pedir la plaza no bilingüe se tendrá que hacer una nueva selección modificando el campo relativo al bilingüismo Bilinguismo 0. SIN BILINGUISMO V

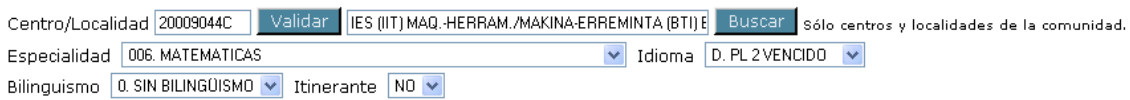

Así al dar al botón "Aceptar" quedará reflejada la nueva selección

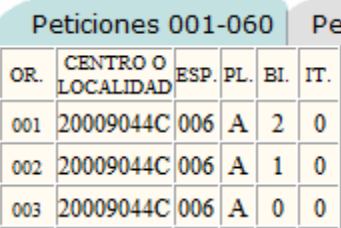

En la posición 001 se ha pedido la plaza con bilingüismo (inglés) En la posición 002 se ha pedido la plaza con bilingüismo (francés) En la posición 003 se ha pedido la "misma" plaza que la de la posición 001, pero sin bilingüismo.

Las peticiones correspondientes a las especialidades de idioma Francés, Inglés o Alemán no llevarán en ningún caso código de bilingüismo: serán 0 - SIN BILINGÜISMO

Nota: los funcionarios y funcionarias en prácticas pueden pedir plazas bilingües.

• Plazas con requisito de perfil "PL1 sin fecha", "PL1", o "PL2"

Una selección como la del siguiente ejemplo de plaza con requisito de perfil "PL1"

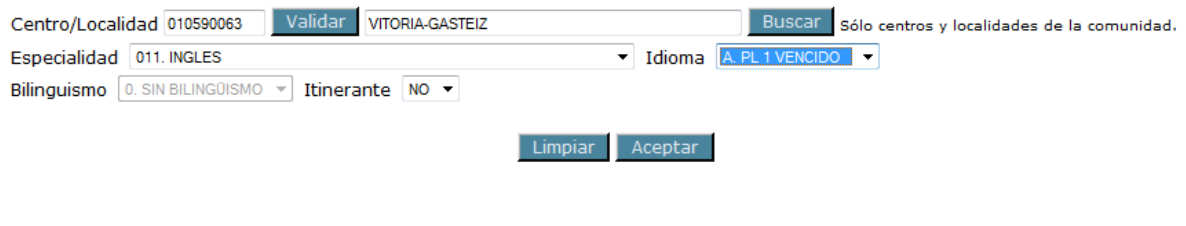

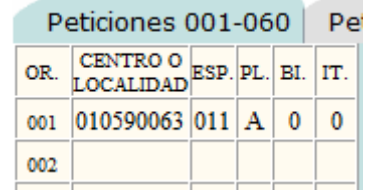

al dar al botón "Aceptar" quedará así reflejada

**EUSKO JAURLARITZA GOBIERNO VASCO** 

Y si además, para este mismo centro se quiere pedir la plaza sin perfil se tendrá que hacer una nueva selección modificando el campo relativo al perfil lingüístico "Idioma"  $Idiom =$   $\boxed{C}$  DL 1 SIN FECHAL  $\rightarrow$ 

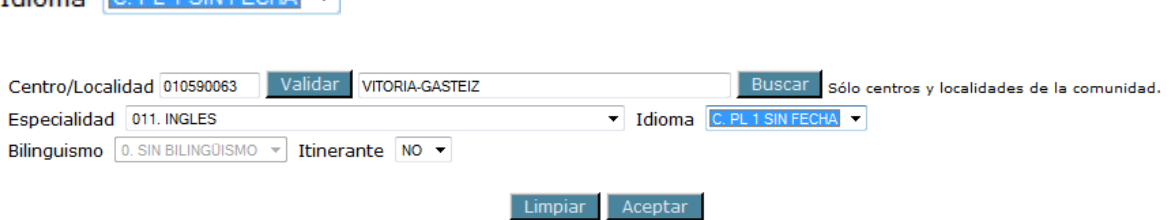

Así al dar al botón "Aceptar" quedará reflejada la nueva selección

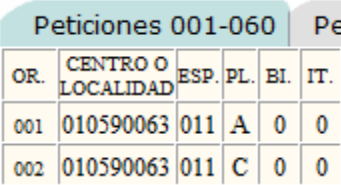

En la posición 001 se ha pedido la plaza con PL1 En la posición 002 se ha pedido la "misma" plaza que la de la posición 001, pero sin PL.

Otro tipo de plazas

\* Para hacer peticiones a plazas de las especialidades de Educación de Adultos, deberá de elegirse alguno de los códigos de especialidad que figuran en los anexos siguientes:

o Cuerpo de Maestros y Maestras: Anexo IV-2

o Cuerpo de Secundaria: Anexo IV-5 (especialidades del 810 al 815) \* Se recuerda que las plazas de Lengua y Literatura Vasca de EEMM (052), Euskera de EOI (007) y 080 Euskera de Maestras y Maestros, deberán marcarse en la casilla "PL (Perfil lingüístico) con una **"D"** en todos los casos.

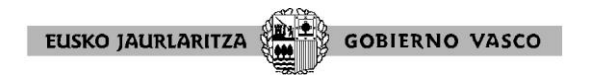

#### ELIMINAR/ MODIFICAR

Estos botones permiten eliminar o modificar peticiones, la aplicación solicitará el nº de orden de la petición a eliminar o modificar.

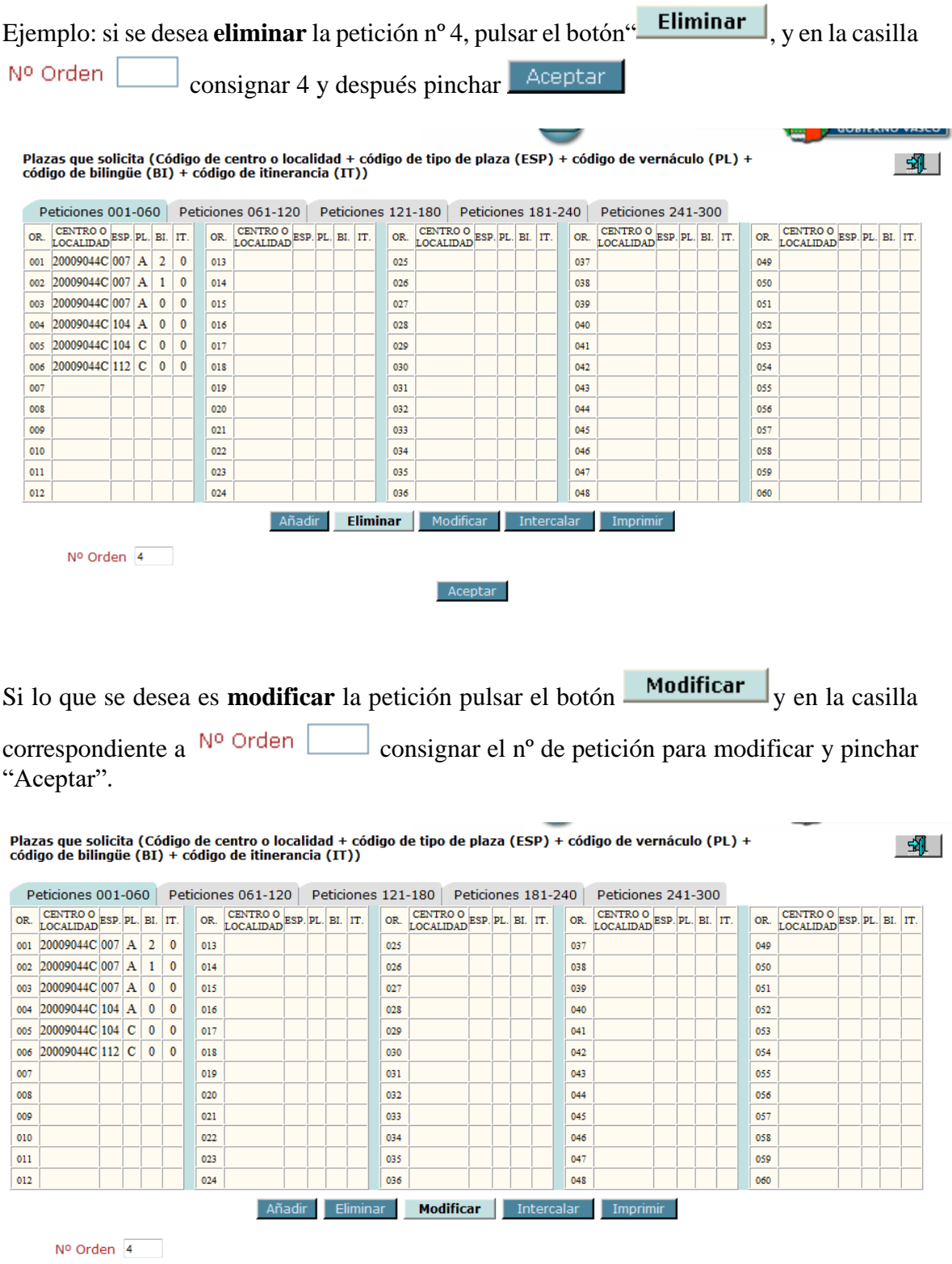

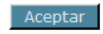

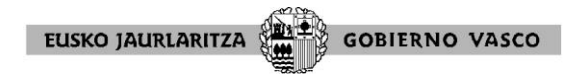

Aparecerá un desplegable para realizar en ese nº de orden una nueva petición. Se realiza la oportuna modificación. Para grabar pinchar <sup>Aceptar</sup>.

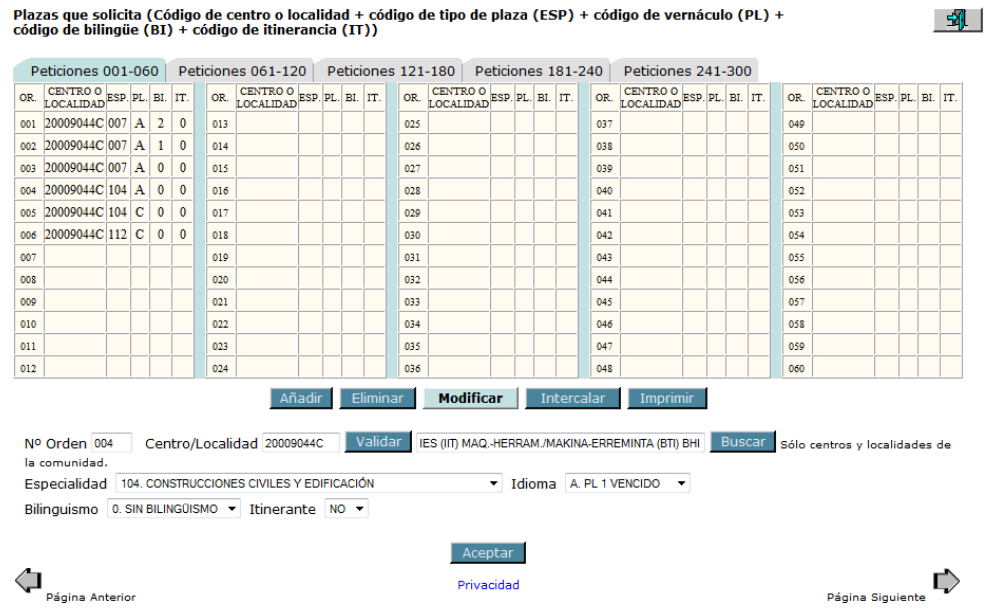

# INTERCALAR

Este botón sirve para **intercalar** una petición entre las peticiones ya realizadas, la aplicación solicita antes de qué nº de orden se quiere insertar la nueva petición,

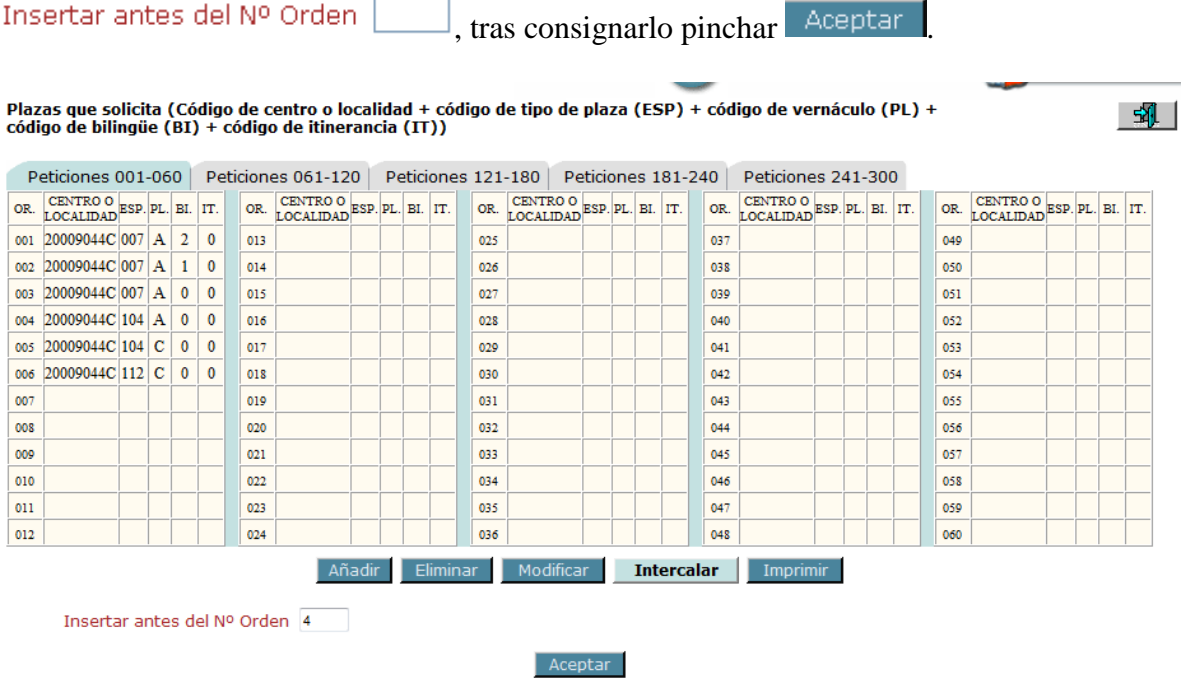

Aparecerá un desplegable para insertar en ese nº de orden una nueva petición. Se selecciona. Para grabar pinchar Aceptar

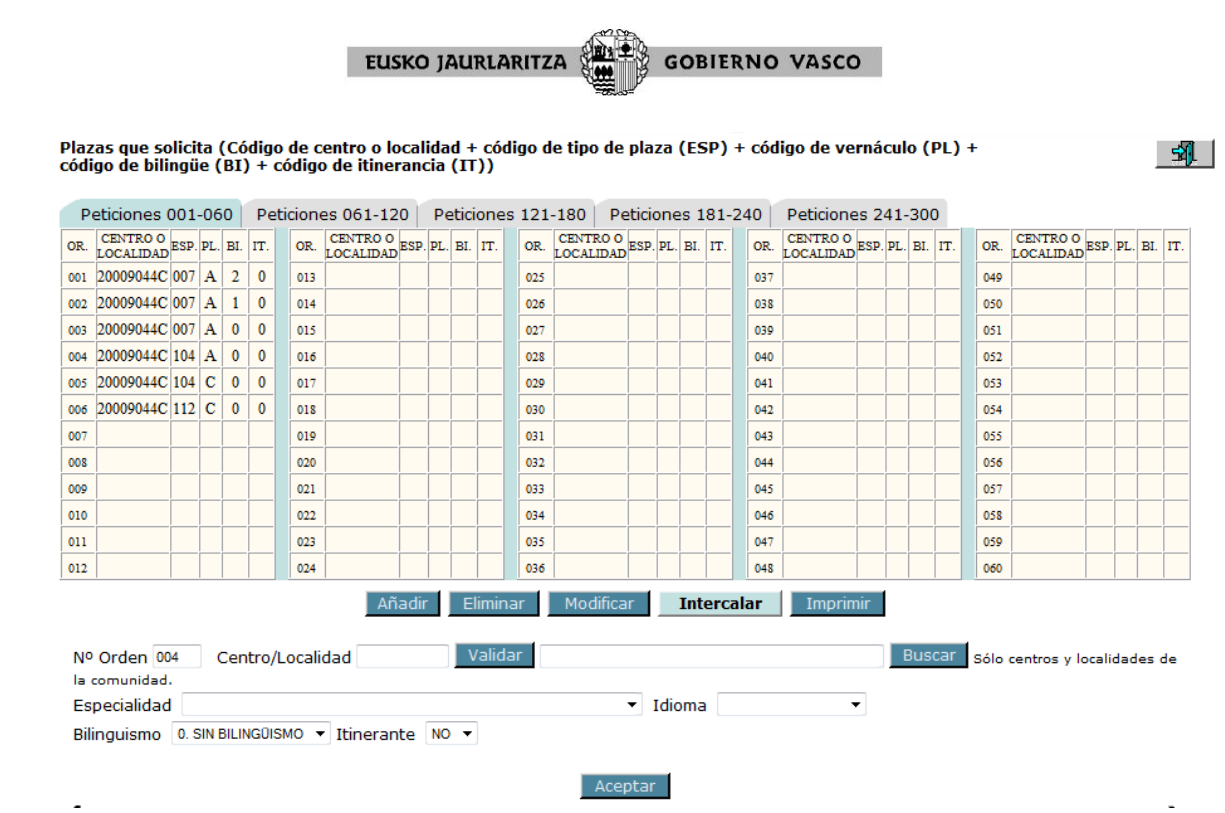

#### IMPRIMIR

Este botón permite imprimir un borrador de la solicitud, sería similar a la solicitud que se está cumplimentando pero con la palabra "borrador". Importante: este documento no implica en ningún caso la validación de la solicitud de participación, sirve a modo de consulta de lo que el participante está consignando.

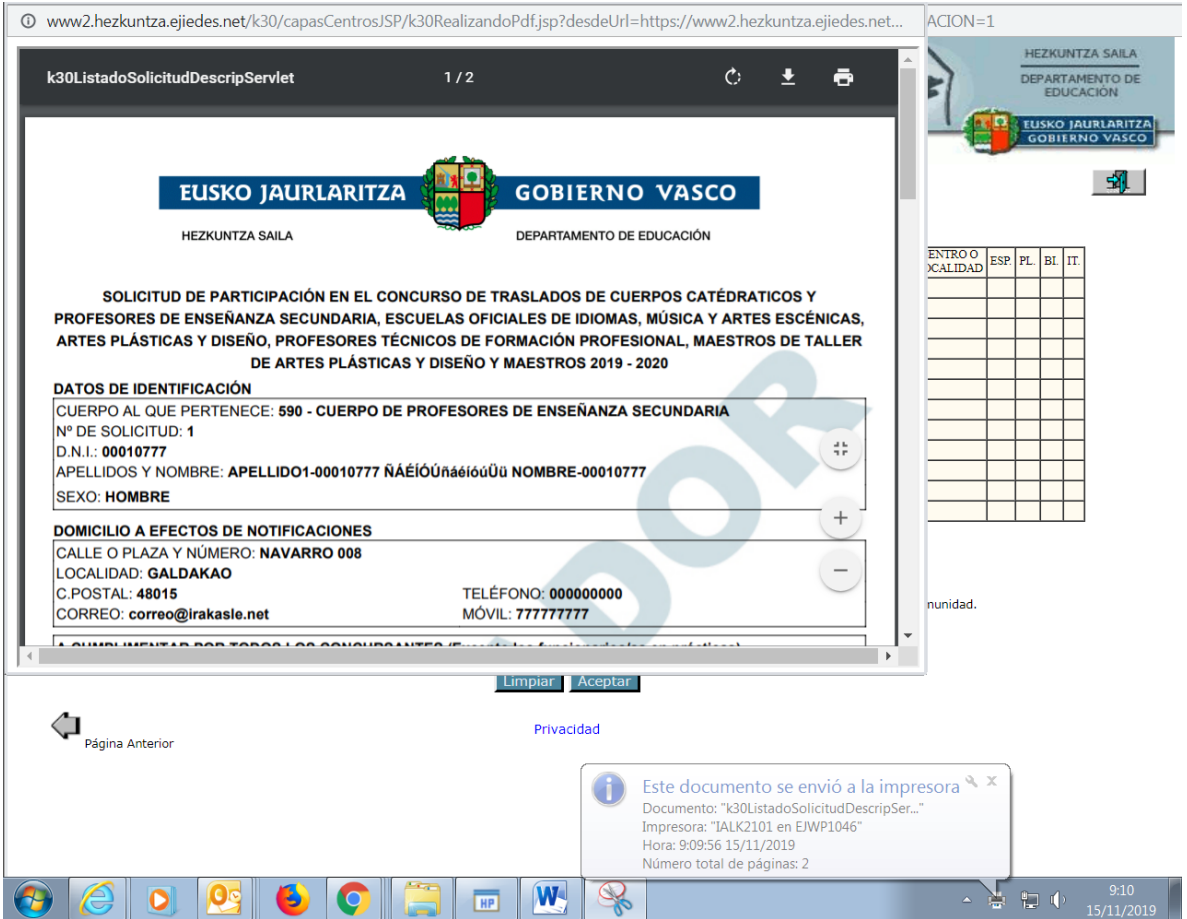

# **TERCERA PÁGINA: PARTICIPACIÓN OBLIGATORIA**

Tras la selección de plazas, quienes participen con carácter obligatorio, para el caso de que no obtengan ninguno de los puestos solicitados y proceda adjudicarles de oficio destino definitivo, deberán consignar en este parte de la solicitud, por orden de preferencia, los códigos de los tipos de plaza (especialidad) y vernáculo (perfil lingüístico) a los que, conforme a los términos establecidos en esta convocatoria, puedan optar, a fin de que sean tenidos en cuenta en el momento de adjudicar de oficio destino.

Asimismo, pueden consignar el o los territorios a tener en cuenta en la adjudicación de oficio. **Si no lo cumplimenta, sólo se adjudicarán plazas del territorio en el que preste servicios provisionalmente o en prácticas en el curso 2022/2023. Si selecciona sólo un territorio diferente al territorio en el que presta servicios provisionalmente o en prácticas en el citado curso, solo se le adjudicarán de oficio plazas del territorio seleccionado.**

Lo dispuesto se exceptúa en el Cuerpo de Profesoras/es de Música y Artes Escénicas, a quienes se les podrá adjudicar puestos, siguiendo el orden de todos los centros del anexo II-5.

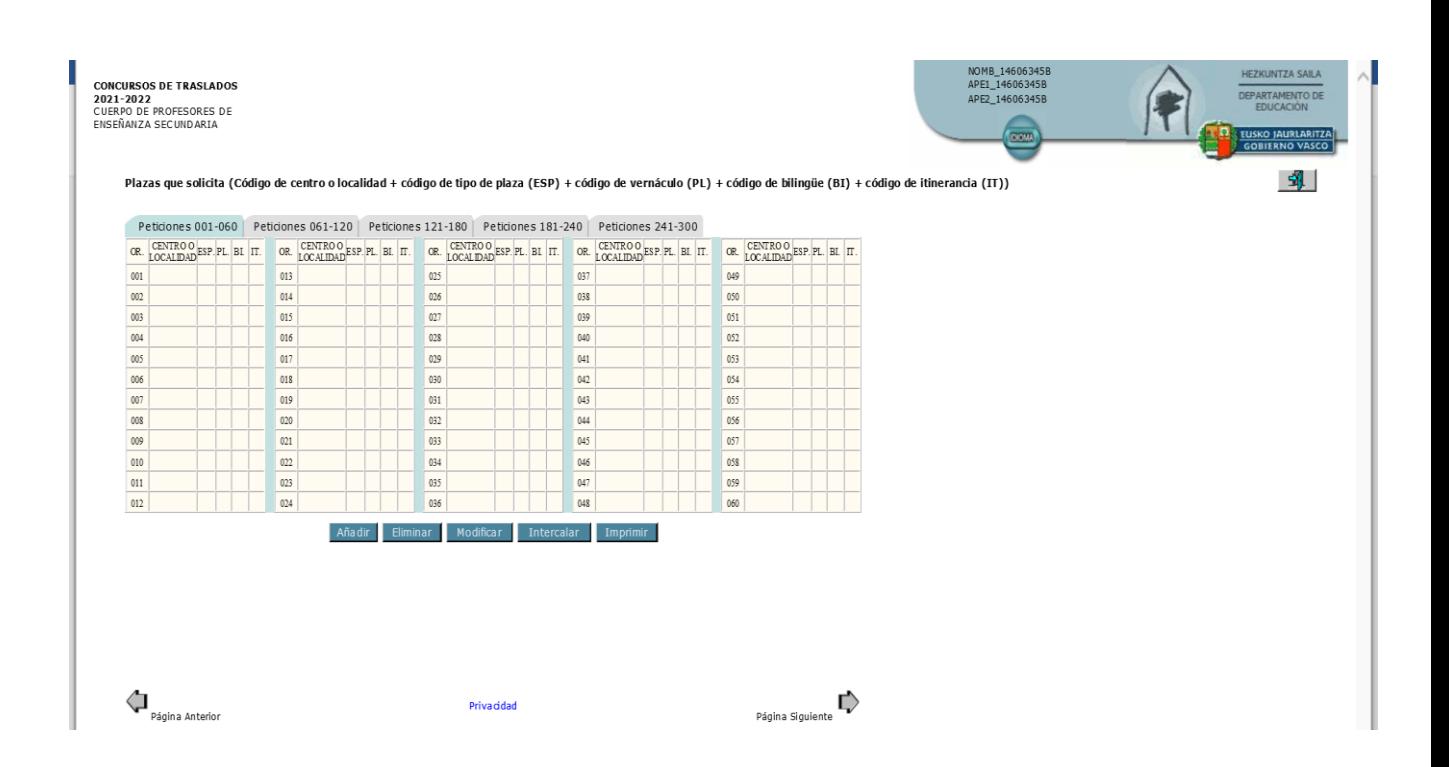

Para más información sobre la adjudicación de oficio, consulte la base decimotercera de la convocatoria.

# **VALIDAR LA SOLICITUD (Visto bueno para que la solicitud quede registrada y validada)**

EUSKO JAURLARITZA **GOBIERNO VASCO** 

Una vez cumplimentada totalmente la solicitud deberá pulsar el icono  $\mathbb{E}$  (situado en la esquina superior derecha, tanto en la pantalla de selección de plazas como en la pantalla a cumplimentar para participantes con carácter forzoso para la adjudicación de oficio), y llegará al inicio de la solicitud de participación. Aquí debe seleccionar el botón "Visto bueno" del cuerpo para el que haya tramitado la solicitud, de lo contrario su solicitud no tendrá validez.

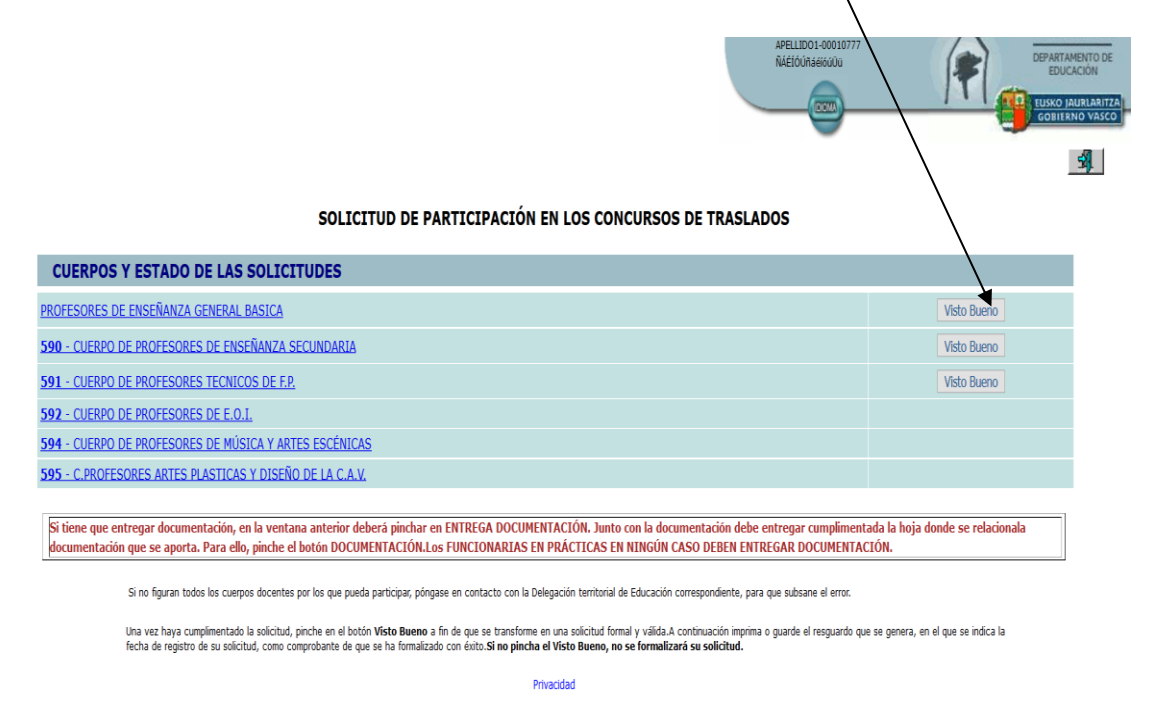

Una vez seleccionado el botón "Visto bueno", se abrirá un documento que podrá imprimir o guardar. Se trata del resguardo de la solicitud, donde aparecen recogidos los datos consignados por el concursante: datos identificativos, domicilio a efectos de notificación, opción de valoración méritos, modalidades de participación, derecho preferente y derecho de concurrencia, peticiones voluntarias y, en su caso, opciones ejercidas para el caso de adjudicación de oficio (sólo en el caso de participación obligatoria).

Puede comprobar que su solicitud ha sido **validada** por los siguientes medios:

- 1. En las diferentes hojas de documento, las cuales ha podido imprimir y/o guardar una vez ha dado el visto bueno, figura en la esquina inferior derecha el día y la hora en que la solicitud ha sido validada. No confundir con el borrador, que puede sacarse antes de validar la solicitud y tiene una marca al agua con la palabra borrador pero sin la fecha y hora de validación en la esquina inferior derecha.
- 2. Entrando de nuevo en la solicitud aparece la siguiente imagen:

#### SOLICITUD DE PARTICIPACIÓN EN LOS CONCURSOS DE TRASLADOS

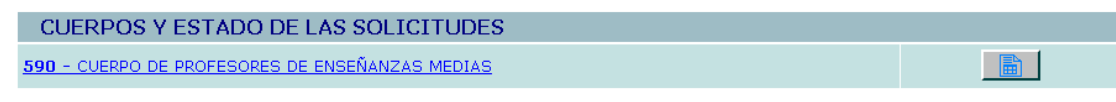

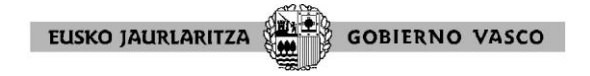

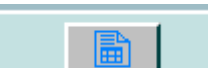

Pinchando entrará en la solicitud ya registrada donde podrá comprobar, en la esquina inferior derecha del impreso, el día y la hora de validación.

Si ha finalizado la tarea de cumplimentar la solicitud de participación y ha dado el visto bueno, la aplicación ya no permite hacer cambios. Pero, si no se ha acabado el plazo de cumplimentación de solicitudes de participación, y por cualquier circunstancia, a pesar de haber validado su solicitud desea modificarla, deberá solicitar la **reapertura de la solicitud**, enviando un correo electrónico a la siguiente dirección [reabrirsolicitud@hezkuntza.net](mailto:reabrirsolicitud@hezkuntza.net) indicando el DNI del participante, nombre y apellidos, nº de teléfono de contacto (móvil) y cuerpo por el que participa.

Esta dirección de correo es única y exclusivamente para reabrir la solicitud de participación en el concurso de traslados.

Se recomienda que las peticiones de reapertura se hagan con anterioridad a las 12 del mediodía del lunes 7 de noviembre de 2022 para poder atenderlas con tiempo